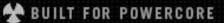

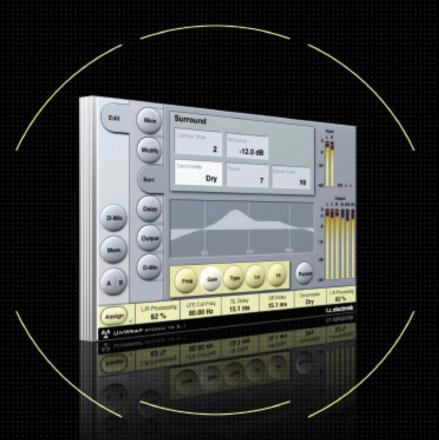

# UNWRAPTM STEREO TO 5.1

FROM THE LEGENDARY SYSTEM 6000

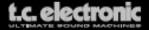

# TC Support Interactive

The TC Support Interactive website **www.tcsupport.tc** is designed as an online support and information center. At the site you can find answers to specific questions regarding TC software and hardware. All known issues are stored in a database searchable by product, category, keywords, or phrases. Under the section "My Stuff" you can login to check the status of your questions, download materials such as product manuals, software updates and new presets.

This site has been specifically designed to meet the needs of our users. We constantly update the database and you will find the site to be a huge resource of information. Browse through Q&A's and discover new aspects of your TC product.

If you can't find an answer online, you have the option of submitting a question to our technical support staff who will then reply to you by e-mail. The TC Support Team is on constant alert to help you in any way they can.

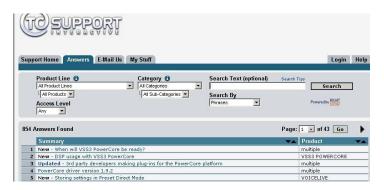

# **Contact Details**

Alternatively, you may contact the TC Electronic distributor in your area, or write to:

TC ELECTRONIC A/S Customer Support Sindalsvej 34 Risskov DK-8240 Denmark

USA:

TC Electronic, Inc. 5706 Corsa Avenue, Suite 107 Westlake Village, CA 91362

www.tcelectronic.com

© BY TC ELECTRONIC A/S 2006. ALL PRODUCT AND COMPANY NAMES ARE TRADEMARKS OF THEIR RESPECTIVE OWNERS. ALL SPECIFICATIONS SUBJECT TO CHANGE WITHOUT NOTICE.ALL RIGHTS RESERVED. TC ELECTRONIC IS A TC GROUP COMPANY.

# **TABLE OF CONTENTS**

| ABLE OF CONTENTS                      | 1  |
|---------------------------------------|----|
| NWRAP BACKGROUND                      | .2 |
| NTRODUCTION                           | .3 |
| YSTEM REQUIREMENTS                    | .5 |
| OWERCORE DSP CONSUMPTION              | .6 |
| LOBAL PLUG-IN CONTROLS & FOCUSFIELDS  | .7 |
| MAIN PAGE                             | .8 |
| ENTER PAGE                            |    |
| URROUND PAGE                          |    |
| ELAY PAGE                             | 13 |
| UTPUT PAGE                            | 14 |
| RESET MANAGEMENT                      | 16 |
| OMPARE SETTINGS WITH A/B MEM FUNCTION | 19 |
| ARAMETER LOCK AT RECALL               | 20 |

# **UNWRAP BACKGROUND**

#### From kitchen to cinema

Today's music has to be purposed for a number of different reproduction situations, from a mono kitchen radio over a CD stereo system to a full size cinema. Because no true down-mix or up-convert standard exist, control over this important process can only be achieved by handling it at the mastering or mix studio; thus producing one type of master for every major target reproduction situation.

# **Re-mixing for multichannel**

If the source tapes are still at disposal and the budget is available, the only way to take full advantage of the original material is by performing a re-mix. In a best case scenario you will end up with different mixes each exposing full potential for the format for which it was tailored.

Re-mixing can be an expensive and time-consuming process, but with experienced engineers, the method should be chosen to fully exploit the possibilities of 5.1 and beyond.

# **Up-conversion**

Many reasons can exist for seeking a high quality up-conversion alternative to a remix. if...

- multitrack tapes never existed
- original source tapes are not in a suitable condition
- budget considerations prevents you from re-mixing
- a stereo soundtrack needs replaying using all the cinema channels

Finally there could be a more controversial reason with classic tracks: Maybe we don't really want Strawberry Fields or The Boxer submitted to new balancing and Y2k effects.

# **UnWrap**

For situations where up-conversion is indicated, TC now offers its reknowend production quality processor, UnWrap. Using a brute force DSP approach, UnWrap preserves the qualities and resolution of the original mix way more than mediocre processors found in current hi-fi equipment.

UnWrap is a double precision algorithm capable of running at any sample rate between 44.1 and 96 kHz. Applications typically include mastering, film production and broadcast conditioning.

Because up-conversion is not a one-size-fits-all process, UnWrap offers a palette of options to be used for different types of program material, thereby giving as much creative freedom as possible to the engineer performing this important task.

# **Basic conversion options**

Some conversion options are of a profound nature, e.g. if the process is thought of as purely additive, if the ability to collapse to stereo again is important, or if an LFE channel should be derived or not.

Using the additive approach, UnWrap preserves the Left and Right channels bit transparent all the way down to the LSB of a 24 bit input. If the original stereo-mix is later requested, it can be obtained using only these two channels.

If subsequent down-mix capability using all the channels is essential, this option is available too. In both cases, the LFE channel can be fully exploited, omitted or anything in between, as can the Center.

# **Program related conversion options**

It has been TC's goal to provide presets that can make any kind of program material present itself better and more engaging in 5.1 than in stereo. From old to recent pop and rock music, from unique classical recordings to highly ambient modern tracks, from ultra dry to wet source material, UnWrap comes with settings to complement it all.

Add to the default presets the capability to time-align all channels at sample precision, widen or narrow the image, control the amount of Center and LFE channel to be used, change filters and envelopes, and you begin to get an idea of the power behind this new algorithm.

# Introduction

# UnWrap in use

UnWrap measures phase, delay and spectral differences between a pair of stereo channels to create a 5.1 result. For different program material there will be different optimum settings that best represent the qualities put into the original mix. Please familiarize yourself with the controls and parameter-ranges on known material before you attempt unwrapping new stuff.

# Setting up

Try loading some of the UnWrap presets. You can A/B the process by pressing Bypass. You may also experiment for stereo compatibility using the downmix levels on the D-MIX page.

# Time alignment

When all Delays are set at "0", all Outputs from UnWrap are aligned with sample precision. The basic Delay through the algorithm in this case is 3.6 ms at 44.1 and 48kHz. Try offsetting the Delays in samples and ms, and note the shift in image. Delays may be used...

- on the Surround channels to ensure that sounds appear to originate from the front speakers
- on the Center channel to compensate for its position
- on the LFE channel to compensate for speaker position or to advance/delay it for artistic reasons.

When the front channels are not assigned the same Delay, please note that a subsequent stereo down-mix may not work so well. Use the downmix function accessible via the Downmix page to compare processed and unprocessed material.

# **Bit Transparency**

When 0% L/R processing is selected, input trims and output levels are at OdB, the inputs are bit transparently cloned to the L Front and R Front outputs.

#### MAIN PAGE

Input trims are provided to carefully match the L/R balance. If working from analog tape, adjust balance with a 1kHz calibration tone. If working from a digital master with stereo levels at full scale, it may be necessary to adjust down Input levels a little bit to avoid UnWrap overloads.

The L/R processing parameter determines how much the L and R front channels are processed. At 0% UnWrap only adds sound to the 4 other channels preserving the original L and R as they were. Somewhere between 60 and 70% the width of the original mix is typically preserved even though a Center channel is added. Tip: A/B the width soloing the three front channels and toggle by-pass.

UnWrap may derive an LFE signal from the Input. It is recommended to lowpass it between 40 and 120Hz using a 2nd or 4th order filter.

#### CENTER PAGE

To better separate and optimize the Center Output, EQ and contour controls are provided.

First set the Ref. Level control at the approximate reference level of the input signal. For a typical level, set Ref. Level at -10 to -18dB. With a full scale digital input, ref. level would be set high, typically 0 to -12dB. With a quiet or highly dynamic input, set it between -15 and -25dB.

Then choose between the Contour Styles, and finally apply EQ to the center channel if desired.

UnWrap's 48 bit EQ can work wonders on most signals and be used to selectively suppress spectral ranges where the L/R width could otherwise get compromised, or to boost selected frequencies to strengthen the center anchor function.

# SURROUND PAGE

To control the surround channels, decorrelation, EQ and contour controls are provided. First set the Ref. Level control at the approximate reference level of the input signal. For a typical level, set Ref. Level at -10 to -18dB. With a full scale digital input, Ref. Level would be set high, typically 0 to -12dB. With a quiet or highly dynamic input, set it between -15 and -25dB.

Then choose between the Contour Styles, and select a Decorrelation style complementing your program material.

The different decorrelation styles should always be tried. They are highly subjective and best evaluated with the Focus control set at "O". When a style is found, try changing the Focus control to check if further optimization is possible. It may prove convenient to solo the surround channels while doing so.

Now adjust the Decorrelation Tone and EQ parameters.

Tuning of the surround parameters is an iterative process and should include the delay settings as well.

# **D-MIX PAGE**

The downmix feature allows the user to check for stereo compatibility. Four fields are used to tell how much audio to extract from Left/Right, Center, LFE and sLeft/sRight surround channels.

#### What is LtRt?

An LTRT mix is usually used for a stereo optical, or for video. It is a two channel mix that decodes into four channels in your venue. An LTRT mix is mixed in 4.0 (LCRS), then folded down using a Dolby encoder producing two tracks (so that they can fit on stereo optical or video). These tracks are then decoded back into 4.0 through a Dolby ProLogic receiver. If a Dolby ProLogic decoder is not available, the mix will play back in stereo.

#### **TOOLTIPS**

If you are just getting started with UnWrap and you want to know what all the parameters do, press the question mark Icon to activate the tooltip function. When activated, moving the mouse over the different parameters will display information about the parameter functionality. Of course you can disable the tooltips, as soon as you know your way around.

# **System requirements**

The Plug-In requires POWERCORE COMPACT, POWERCORE UNPLUGGED, POWERCORE EXPRESS, POWERCORE PCI MKII or POWERCORE FIREWIRE version 1.9 or later. POWERCORE PCI and POWERCORE ELEMENT does not support UnWrap.

#### MAC OS X

- G4 or G5 (800 MHz or faster)
- 256 MB RAM (512 MB or more recommended)
- Mac OS X (10.3.9 or higher)
- Any VST compatible host application
- System must meet requirements of the host application
- Internet connection for product activation

#### WINDOWS

- · Pentium III 1GHz or faster
- 256 MB RAM (512 MB or more recommended)
- Windows XP
- Any VST-compatible application
- System must meet requirements of the host application
- Internet connection for product activation

# **PowerCore DSP Consumption**

# The UnWrap algorithm occupies\*:

| Sample Rate                    |                                                  |  |  |  |  |
|--------------------------------|--------------------------------------------------|--|--|--|--|
| 44.1 kHz                       | 100% DSP load of 1 DSP<br>100% Memory of 1 DSP   |  |  |  |  |
| 48 kHz                         | 100% DSP load of 1 DSP<br>100% Memory of 1 DSP   |  |  |  |  |
| 88.2 kHz                       | 100% DSP load of 2 DSPs<br>100% Memory of 2 DSPs |  |  |  |  |
| 96 kHz                         | 100% DSP load of 2 DSPs<br>100% Memory of 2 DSPs |  |  |  |  |
| * All values subject to change |                                                  |  |  |  |  |

# Global Plug-In Controls KEYBOARD COMMANDS

UnWrap supports keyboard commands for certain functions. The following key commands are available for all plug-in parameters:

#### **Key Commands in Mac OS X:**

Fine Adjust = Apple key + mouse movement Reset To Default = Option + mouse click

#### **Key Commands in Windows:**

Fine Adjust = Ctrl + mouse movement Reset To Default = Alt + Control + mouse click

#### AUTOMATION

Please be aware that automation of certain parameters, can cause audible artifacts. In case you need to automate these parameters, you should take care that changes only take place in parts where no audio is sent to the plug-in.

# **FOCUS FIELDS**

You can place your own set of parameters in the 6 focus fields at the bottom of the plug-in.

Making use of the focus fields can give you a better workflow, since you will not have to switch pages all the time to find the parameters that you work with.

You can assign any parameter to the focus fields, and the focus fields are stored with the session as well as when you save your presets.

| (Azzien) | L/R Processing | LFE HiCut Freq. | L Surr Delay | R Surr Delay | Decorrelate | Output Level |
|----------|----------------|-----------------|--------------|--------------|-------------|--------------|
| Assign   | 62 %           | 80.00 Hz        | 15.1 ms      | 15.1 ms      | Dry         | 0.0 dB       |

# To change the assignment:

- Press the Assign button. The Assign button as well as one of the Focus Fields will be highlighted.
- Select the Focus Field you wish to link a parameter to, by clicking on that field.
- Click on the parameter you wish to link to the selected Focus Field.
- To get an unassigned (empty) Focus Field, click again on the selected parameter.
- Once you have finished the assignments, click again on the Assign button to leave the assign mode.

# Main

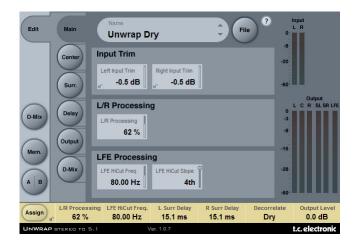

# **INPUT TRIM**

# Left/right Input Trims

Range: -12dB to OdB

Input level adjustment of the left/right channels.

# L/R PROCESSING

# L/R Processing

Parameter range: 0 - 100%

Determines the processing amount for the left and right front signals.

# LFE PROCESSING

# LFE Hi Cut Frequency

Range: 10 to 200Hz

Sets the Hi Cut frequency for the LFE channel.

# LFE Hi Cut Slope

Range: Off, 2nd, 4th

Sets the steepness of the LFE hi cut filter slope.

# Center

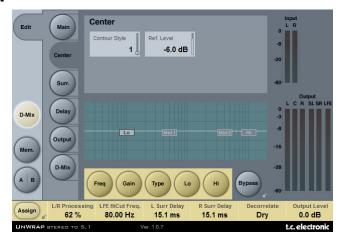

#### **Contour Style**

Parameter range: Off and a selection of styles.

Select between different styles as processing for the center channel output.

#### Reference Level

Parameter range: -25 to OdB

Set the Ref. Level control at the approximate reference level of the input signal. For a typical level, set Ref. Level at -10 to -18dB. With a full scale digital Input, Ref. Level would be set high, typically 0 to -12dB. With a quiet or highly dynamic input, set it between -15 and -25dB.

# EQ

The EQ for the center channel features four-band parametric EQ with high- and low-pass filters switchable between Notch, Parametric, Shelving and Cut filters.

#### Basic operation

- Select Freq, Gain or Type to access the same parameter for the four EQ bands.
- Select Lo or Hi to access the three parameters for the individual EQ band.
- Press Bypass EQ to bypass the entire EQ.

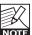

Bypass does not affect the selected Contour Style.

# **Type Selector**

Press Type and use faders 1-4 to select filter types.
 For Lo and Hi filters select between filter types:
 Parametric, Notch, Shelve and Cut.

For Mid 1 and Mid 2 filters select between filter types: Parametric and Notch.

#### Freq

Press Freq and use Faders 1 to 4 to adjust frequency for each of the four bands.

Range - Lo band : 20Hz to 5kHz
Range - Mid1 band : 20Hz to 20kHz
Range - Mid2 band : 20Hz to 20kHz
Range - Hi band : 500Hz to 20kHz

#### Gain

Press Gain and use Faders 1 - 4 to adjust gain for each of the four EQ bands.

#### Range for the Parametric, Shelve and Cut type:

Lo Gain : -12dB to +12dB
Mid1 Gain : -12dB to +12dB
Mid2 Gain : -12dB to +12dB
Hi Gain : -12dB to +12dB

#### Range for the Notch filter:

Lo Gain : -100dB to 0dB
Mid1 Gain : -100dB to 0dB
Mid2 Gain : -100dB to 0dB
Hi Gain : -100dB to 0dB

Type

Press and use Faders 1-4 to set BW value for each of the 4 EQ bands.

#### Range for the Notch filter:

Lo BW : 0.02oct to 1oct
Mid1 BW : 0.02oct to 1oct
Mid2 BW : 0.02oct to 1oct
Hi BW : 0.02oct to 1oct

#### Range for the Parametric filter:

Lo BW : 0.1oct to 4oct
Mid1 BW : 0.1oct to 4oct
Mid2 BW : 0.1oct to 4oct
Hi BW : 0.1oct to 4oct

#### Range for the Shelve filter:

Lo BW : 3dB/oct to 12dB/oct Hi BW : 3dB/oct to 12dB/oct

#### Range for the Cut filter:

Lo BW : Bessel or Butterworth Hi BW : Bessel or Butterworth

# Surround

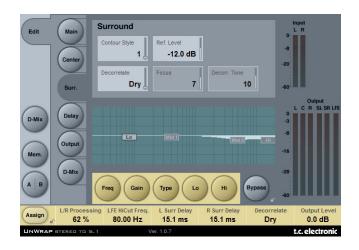

#### **Contour Style**

Parameter range: Off and a selection of styles.

Select between different styles as processing for the surround channels output.

#### Reference level

Range: -25 to OdB

Set the Ref. Level control at the approximate reference level of the Input signal. For a typical level, set Ref. Level at -10 to -18dB. With a full scale digital Input, Ref. Level would be set high, typically 0 to -12dB. With a quiet or highly dynamic Input, set it between -15 and -25dB.

# **Decorrelate Style**

Range: A selection of styles

The decorrelating styles are highly subjective and best evaluated with the Focus control set at "O". When a style is found, try changing the Focus control to check if further optimization is possible. It may prove convenient to solo the surround channels while doing so.

#### Focus

Range: 0 - 100%

Set how much you want to decorrelate the sound in the surround outputs.

#### **Decorrelate Tone**

Range: +/- 40 steps.

Adjust the tone (color) of the decorrelated part of the sound on the surround outputs.

# EQ

The EQ for the Surround channel features four-band parametric EQ with high- and low-pass filters switchable between Notch, Parametric, Shelving and Cut filters.

#### Basic operation

- Select Freq, Gain or Type to access the same parameter for the four EQ bands.
- Select Lo or Hi to access the three parameters for the individual EQ band.
- Press Bypass EQ to bypass the entire EQ.

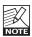

Bypass does not affect the selected Contour Style.

#### Type Selector

Press Type and use faders 1-4 to select filter types.

For Lo and Hi filters select between filter types: Parametric, Notch, Shelve and Cut. For Mid 1 and Mid 2 filters select between filter types: Parametric and Notch.

#### Freq

Press Freq and use Faders 1 to 4 to adjust frequency for each of the four bands.

Range - Lo band : 20Hz to 5kHz
Range - Mid1 band : 20Hz to 20kHz
Range - Mid2 band : 20Hz to 20kHz
Range - Hi band : 500Hz to 20kHz

#### Gain

Press Gain and use Faders 1 - 4 to adjust gain for each of the four EQ bands.

#### Range for the Parametric, Shelve and Cut type:

Lo Gain : -12dB to +12dB
Mid1 Gain : -12dB to +12dB
Mid2 Gain : -12dB to +12dB
Hi Gain : -12dB to +12dB

#### Range for the Notch filter:

Lo Gain : -100dB to 0dB
Mid1 Gain : -100dB to 0dB
Mid2 Gain : -100dB to 0dB
Hi Gain : -100dB to 0dB

Type

Press and use Faders 1-4 to set BW value for each of the 4 EQ bands.

#### Range for the Notch filter:

Lo BW : 0.02oct to 1oct
Mid1 BW : 0.02oct to 1oct
Mid2 BW : 0.02oct to 1oct
Hi BW : 0.02oct to 1oct

#### Range for the Parametric filter:

Lo BW : 0.1oct to 4oct Mid1 BW : 0.1oct to 4oct Mid2 BW : 0.1oct to 4oct Hi BW : 0.1oct to 4oct

#### Range for the Shelve filter:

Lo BW : 3dB/oct to 12dB/oct Hi BW : 3dB/oct to 12dB/oct

#### Range for the Cut filter:

: Bessel or Butterworth Lo BW Hi BW : Bessel or Butterworth

# Delay

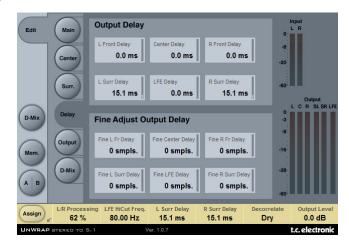

# **OUTPUT DELAY**

Range: 0 - 200ms

For each of the six outputs it is possible to adjust the delay time in milliseconds.

# FINE ADJUST OUTPUT DELAY

Range: 0 - 100 samples

In addition to the output delay in milliseconds, it's possible to adjust each of the six output delays in sample resolution.

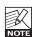

The total delay on an output channel is the normal ms delay setting, PLUS the sample delay setting.

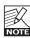

The actual time a delay set in samples varies depending on running sample rate. E.g. if you are running 48kHz, a 48 samples delay equals 1ms, and at 96kHz it equals 0.5ms. Also take system latency into account.

# **Output**

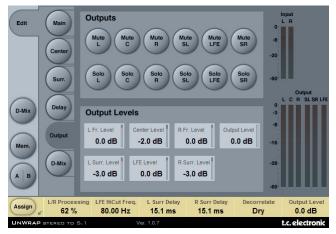

# **OUTPUTS**

#### Mute

Range: Muted/Unmuted

Sets the mute-status on the output for each of the 6 channels.

#### Solo

When a Solo button is selected, the outputs of all the five remaining channels will be set to "Off", but they can be selected as additional solo channels.

# **OUTPUT LEVELS**

Range: Off to +12dB

Individual output levels for the six output channels.

#### Fader

Range: -120 to OdB

Fades all six outputs simultaneously. Preserves the individual output levels until either

the max, or min, value is reached.

# **D-MIX**

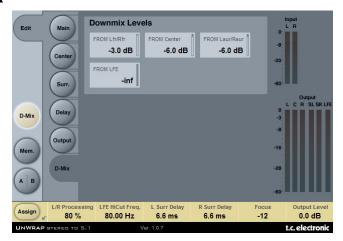

# **DOWNMIX LEVELS**

The downmix feature allows you to check the UnWrap settings for stereo compatibility. Downmix levels should match the settings for the external downmix device.

Presets are per default set to the following values that match the ATSC A/52 standard:

#### It is important to check compatibility between:

- the unprocessed original stereo signal by pressing the Bypass key
- the signal unwrapped to 5.1
- the processed/unwrapped signal monitored as stereo using the downmix function

Aim for matching results in all three listening situations. If you experience problems, such as phase cancellation, these should be handled by adjusting the delay settings on the delay page.

# **Preset Management**

TC's comprehensive file based preset architecture makes archiving presets a simple process. This allows you to organize your presets the way you find most comfortable for your workflow, and to exchange presets with other users, no matter the platform or application. Presets are saved as discrete files on your hard drive. Once a preset is saved into the default location, it will automatically appear in the 'File' menu every time you use the plug-in. The files can then be organized into sub-folders, where you can delete, rearrange or create your own sub-folders to accommodate your needs.

NOTE: A folder will appear in the Preset File Menu if it contains at least one preset.

# **NEXT/PREVIOUS PRESETS**

From the plug-in's Main page, you can directly jump from one preset to the next (or previous) by clicking on the UP/DOWN arrows to the right of the preset name.

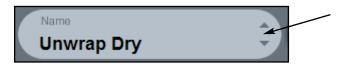

All presets available at the default plug-in preset location will be considered, so you could in theory reach every preset this way. Direct access to specific presets is done via the "File" button:

# PRESET FILE MENU

Pressing the 'File' button will open the plug-in's File menu. The following options are available from the File menu.

# **Loading a Preset**

By selecting 'Load', you can navigate to any folder on the system that you have read access to, including any shared folder. By default, these will be loaded from the default location for UnWrap presets. Only presets located in the default file location will appear in the UnWrap pop-up preset menu.

# **Naming a Preset**

- Double click on the name field
- Type in the new name
- Press Enter

# Saving a Preset

By selecting 'Save', you can save your preset to any folder on the system that you have write access to, including any shared folder. By default, presets are saved to the default location for the UnWrap presets.

# **DEFAULT PRESET LOCATIONS**

The following locations will describe where you can find the UnWrap presets. The presets are stored in a folder that is unique to each plug-in:

The plug-in's own preset handling is storing the presets in the following locations:

#### Mac OS

#### Factory Presets:

/Library/Application Support/TC Electronic/UnWrap/Presets/

#### User Presets:

~/Library/Application Support/TC Electronic/UnWrap/Presets/

#### Windows

#### Factory Presets:

{System Drive}/Program Files/TC Electronic/UnWrap/Presets/

#### User Presets:

My Documents/TC Electronic/UnWrap/Presets/

- To delete a file, simply move it to the 'Trash' or 'Recycle bin'.
- To create a new sub-folder that appears in the plug-in menu, simply create a new folder in the plug-in folder that resides in the PRESETS folder of the UnWrap default preset location.

NOTE: A folder will not appear in the Preset File Menu unless it has at least one preset inside.

# CONVERTING UNWRAP PRESETS FROM SYSTEM 6000

In case you are the happy owner of the UnWrap algorithm for System 6000, here is something to get you in an even better mood: The UnWrap plug-in is able to read your System 6000 presets.

In order to convert presets from System 6000 to UnWrap, you need to store the System 6000 presets in a preset file. The file extension has to be either ".syx" (for example: MyPresets.syx) or .mid for a MIDI file.

The easiest way to export System 6000 presets is to use the "export to file" function from the Icon Editor for Mac/Windows (requires version 3.5 or higher). Alternatively, you can save a bank to a floppy disk (System 6000 only) or do a SysEx-Dump to a MIDI file in your sequencer.

NOTE: For details regarding the export of presets from System 6000, please refer to your System 6000 and Icon Editor documentation.

The generated SysEx/MIDI preset file needs to be placed in the default UnWrap Preset folder (at the root level; sub-folders are not considered). The file needs to have either the extension ".syx" (for example: MyPresets.syx) or .mid for a MIDI file.

NOTE: In case you are running the Icon Editor on the same computer as the UnWrap plug-in, the UnWrap will automatically search for preset files in the default locations for and System 6000 files. You do not need to copy the files!

Once your preset file has been placed in the default UnWrap Preset folder, it will show up the next time you click the "File" button. At the top of the pop-up list you'll find a section called "Convert", and the name of your preset file will be listed here.

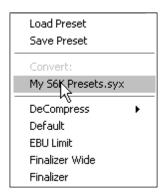

To convert your preset file to UnWrap presets, simply select the name of the preset file. The conversion will only take a few seconds and only needs to be done once. When the conversion is done, all presets from your preset file will be available in a sub-folder that has the same name as the preset file had. The presets will show up in the same bank structure as on the System 6000, and presets that are not based on the UnWrap algorithm will not be converted.

The preset file will disappear from the Convert section of the file menu.

# COMPARE SETTINGS WITH A/B MEM FUNCTION

With the A/B compare function you can easily compare different parameter settings when you work with your music.

You have two buttons: the "Mem" and the "A/B" button.

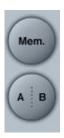

When you start working with your preset, the A/B button is grayed out. This state indicates that the settings in both memory locations A and B are identical - so there is actually nothing to compare.

As soon as you touch one of the parameters, the memory location "A" will get active, and the "A"-part of the A/B button will light up. All parameter changes will be applied to memory location "A". If you switch to memory location "B", you get back to your starting point, and all further changes will now be applied to memory location "B". Every time you press the A/B button, you will toggle between these two memory locations.

NOTE: The A/B memory locations are temporary settings only! Saving a preset (e.g. via the File button or with your session) will only save the currently selected memory location. The setting of the other (hidden) memory location will not be saved!

The "Mem" button will reset the A/B memory locations to the current setting.

# PARAMETER LOCK AT PRESET RECALL

The parameter lock function allows you to lock the Dry Level, In Level and Out Level, from changing when you change preset.

By using the parameter lock, you can easily browse through the extensive set of presets that comes with the UnWrap, without having to change the Dry Level, In Level or Out Level all the time.

To lock a parameter, simply click on the small lock in the parameter field. To unlock it, click again.

The parameter lock only affects parameter changes made with the mouse. The parameter lock does not affect automation data or preset changes initiated from the host application. These changes will always pass.